# Data Entry with Drawing Items

Created: 2014-08-26

# **Contents**

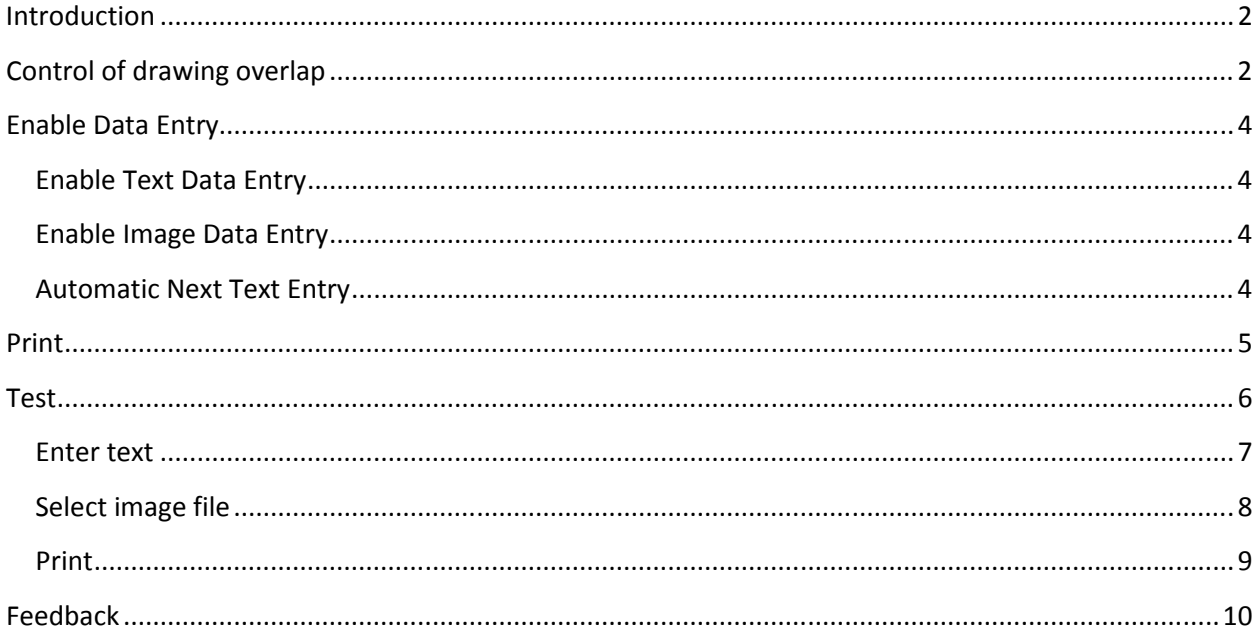

### **Introduction**

Data entry user interface is usually constructed by text box and other controls to get a What You See Is What You Get/Print user interface. Those user interfaces may not be suitable for printing in some cases. User interfaces constructed by Drawing Items are What You See Is What You Print, in addition to What You See Is What You Get. Currently drawing items supporting data entry are Draw2DText, Draw2DTextRect, Draw2DRectText, and Draw2DImage.

For how to use 2D drawings on a form, see http://www.limnor.com/support/Limnor%20Studio%20- %20User%20Guide%20-%20Part%20VII.pdf

If data-binding is used then data entered through drawing items are automatically saved to database.

This document shows data entry related properties and usages. When data-binding is used, samples in this document do data entry one database record at a time on a form. For entering multiple records on a form, use drawing repeater. See http://www.limnor.com/support/DrawGroupRepeater.pdf

# **Control of drawing overlap**

Server drawing items may overlap each other. Display and print effects are determined by order of drawings. The order of drawings is determined by two factors: drawing layers and z-order.

Each drawing item belongs to one drawing layer. For details of using drawing layers, see http://www.limnor.com/support/Limnor%20Studio%20-%20User%20Guide%20-%20Part%20VII.pdf

Inside each drawing layer, drawing order is determined by ZOrder property of each drawing item. Following examples show effects of ZOrder.

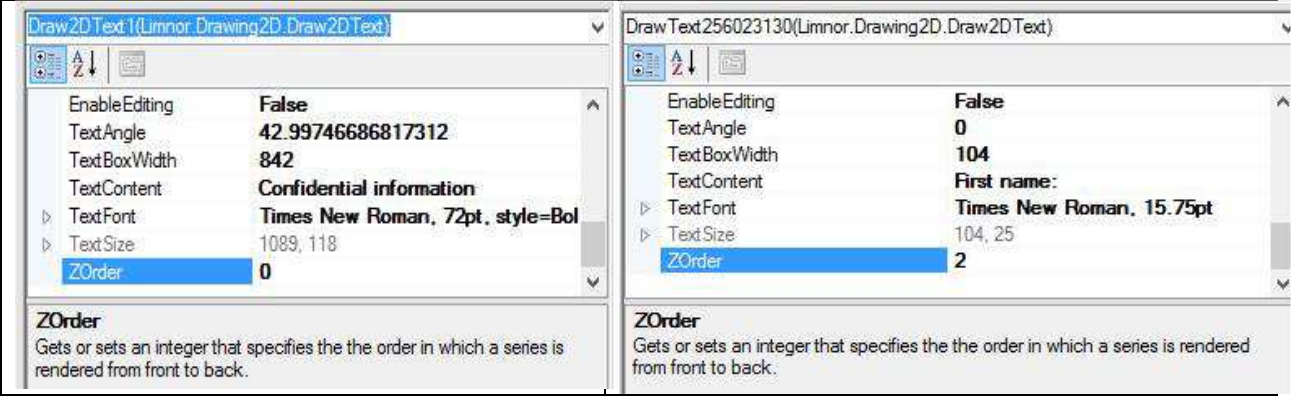

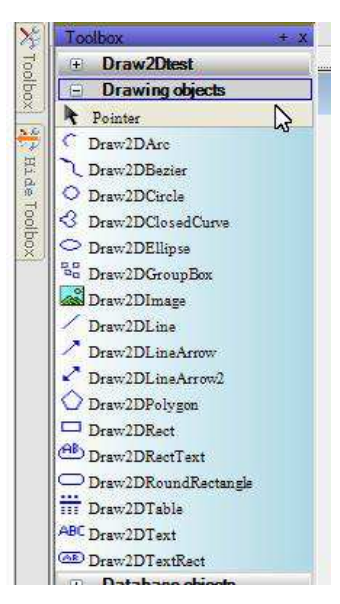

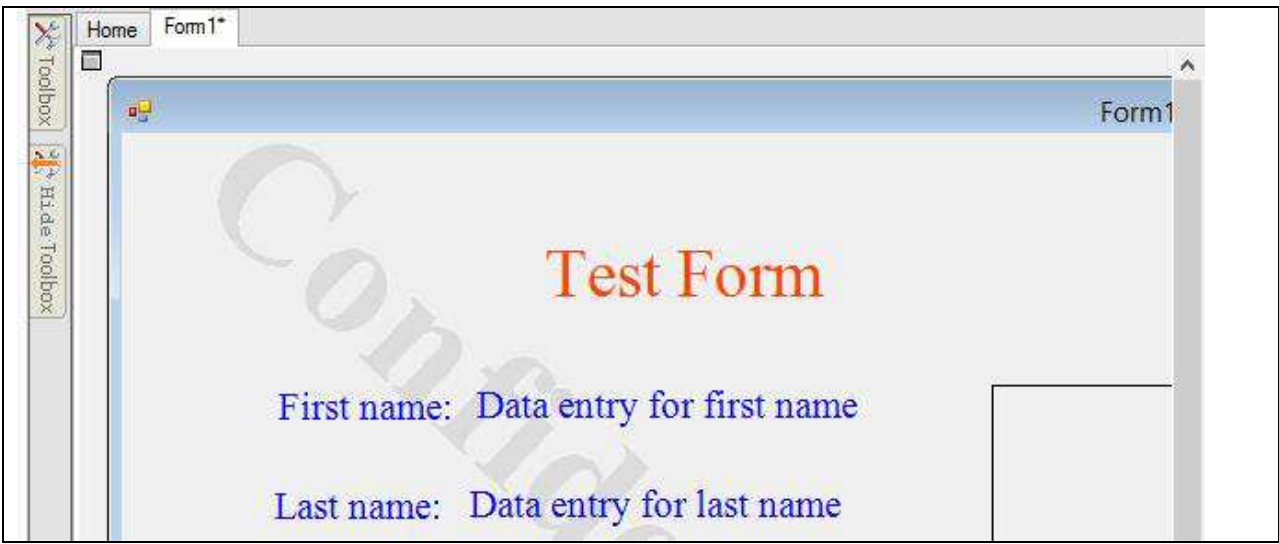

Change ZOrder, the drawing order changes:

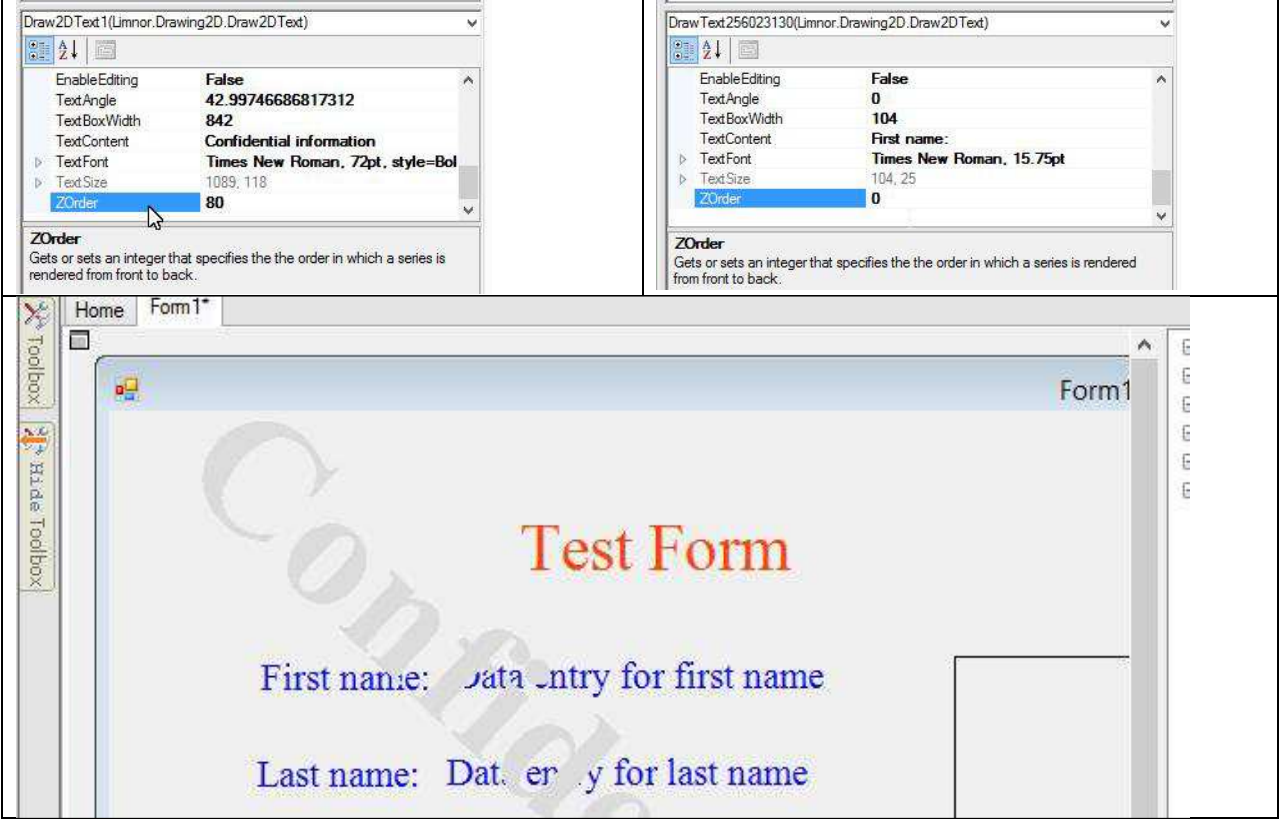

# **Enable Data Entry**

#### **Enable Text Data Entry**

Draw2DText, Draw2DTextRect, and Draw2dRectText can be used for text data entry by setting EnableEditing to True:

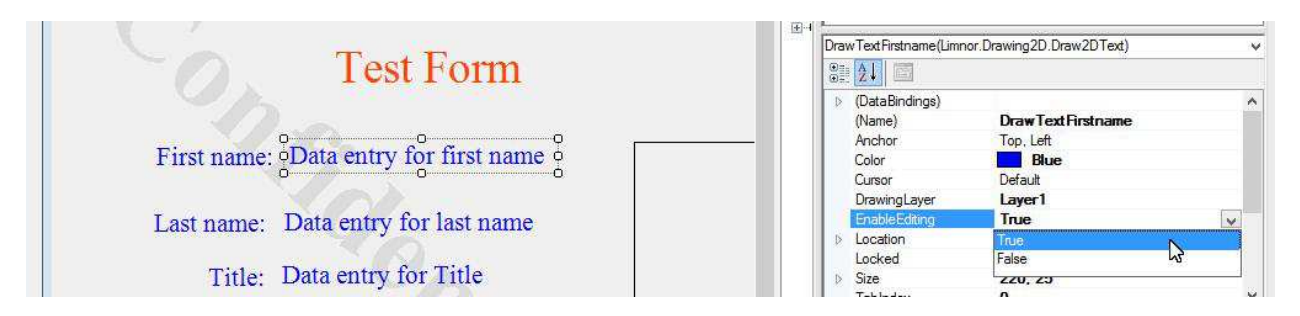

#### **Enable Image Data Entry**

Draw2DImage can be used for image data entry by setting AllowFileSelectByClick to true:

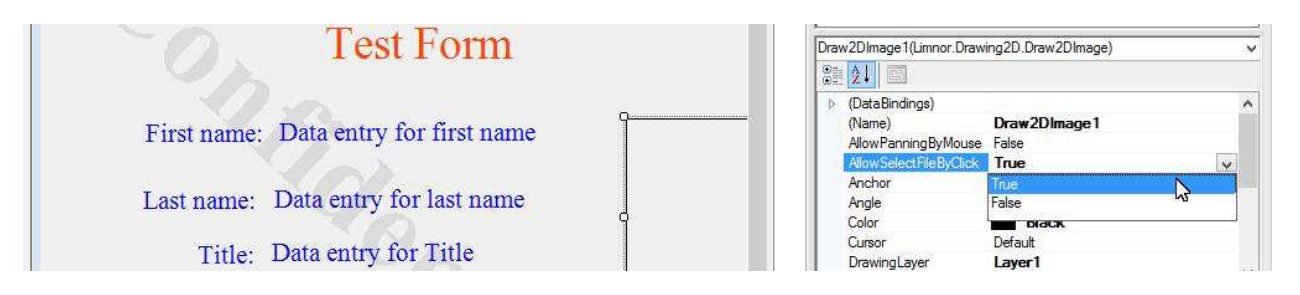

#### **Automatic Next Text Entry**

When doing multiple text data entry, one convenient way is to allow the user to press ENTER key to finish entering current data entry and automatically start entering the next data entry. This feature can be enabled by setting AutoNextEntry of the form to true:

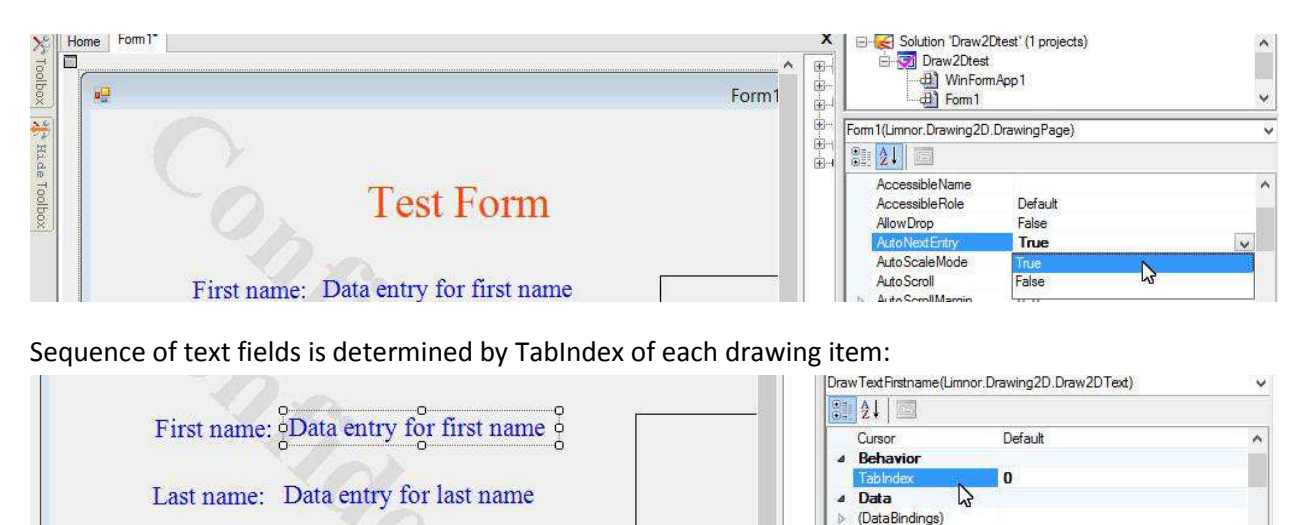

A Design

(Name)

Title: Data entry for Title

**Draw Text Firstname** 

# Data Entry with Drawing Items

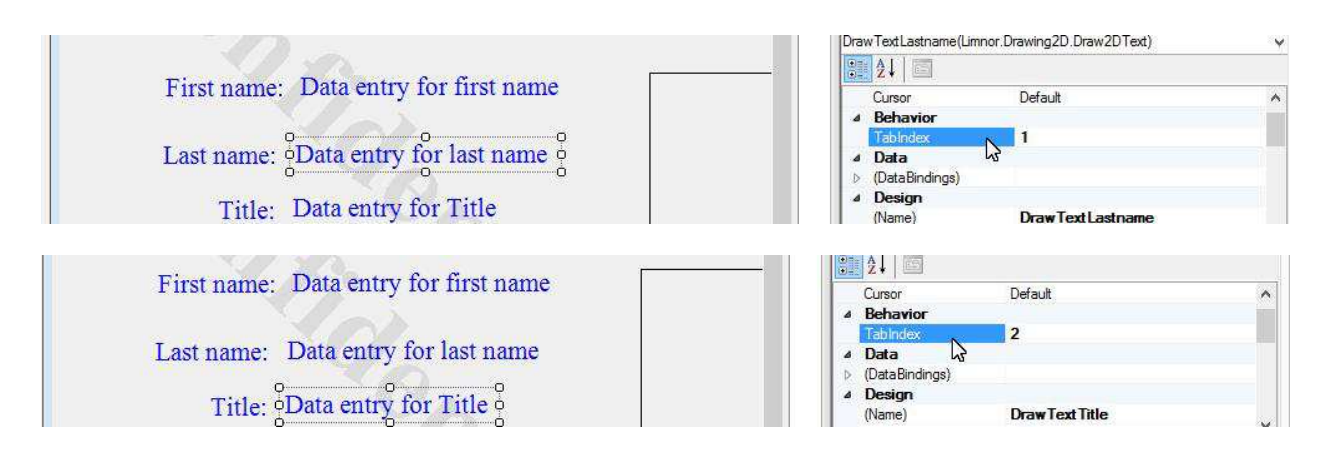

#### **Print**

Usually a Print menu can be used for invoking printing. For this sample we simply use a button to invoke printing. Note that the button is not a drawing item and thus it will not appear on the printing.

We want that when the button is clicked a PrintDrawingLayers action will be executed. To make this programming, right-click on the button, choose "Assign Action", and choose Click event:

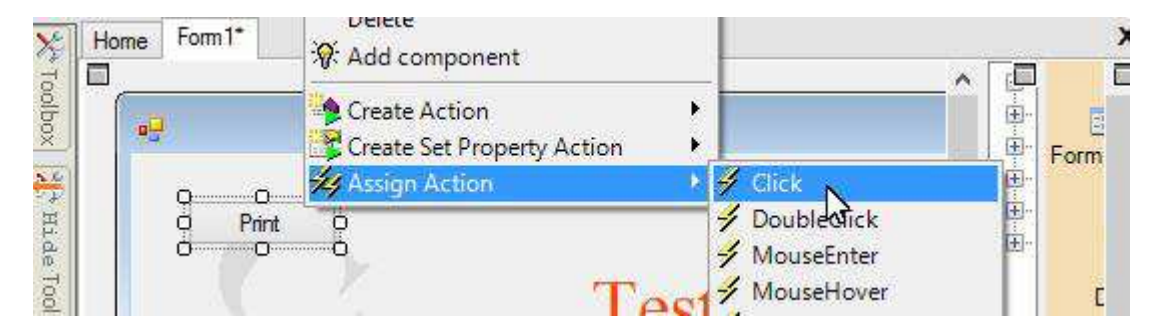

Select PrintDrawingLayers method of the form:

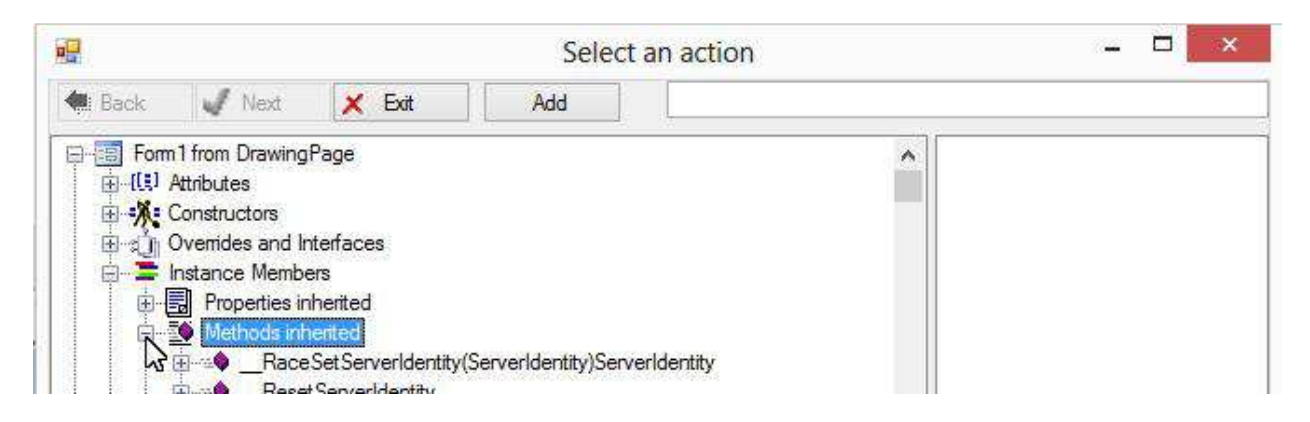

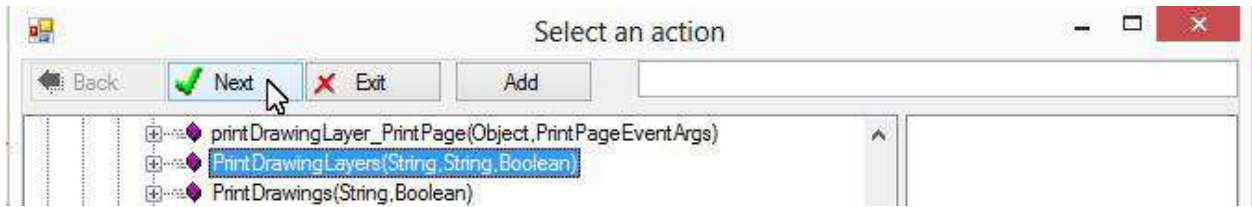

A dialogue box appears for setting action parameters:

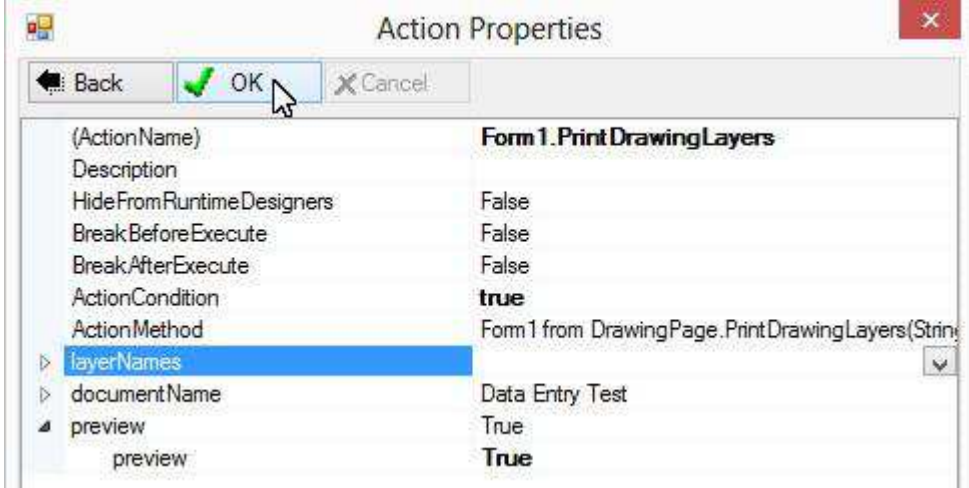

layerNames is a semicolon delimited layer names. Leave layerNames blank to print all drawing layers.

documentName is print job name.

To show print preview, set preview to True.

Click OK to finish creating the action and assigning it to Click event of the button:

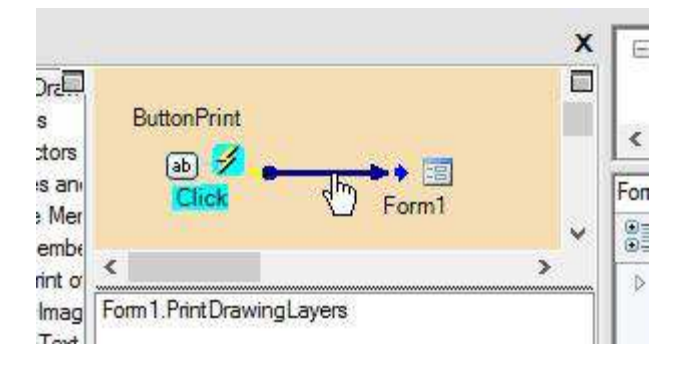

#### **Test**

Click Run button to compile the project and launch result EXE:

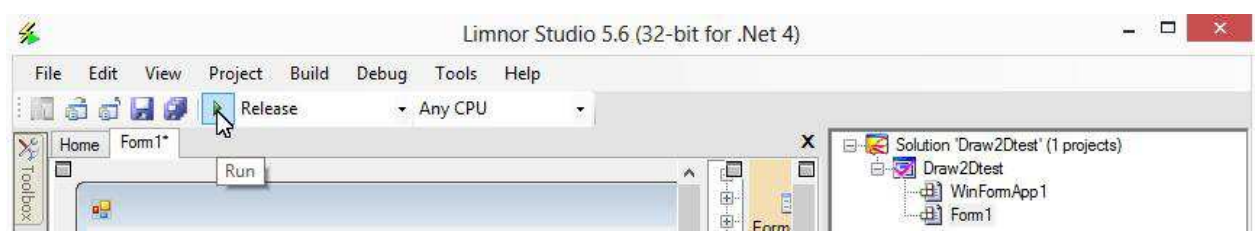

The form appears:

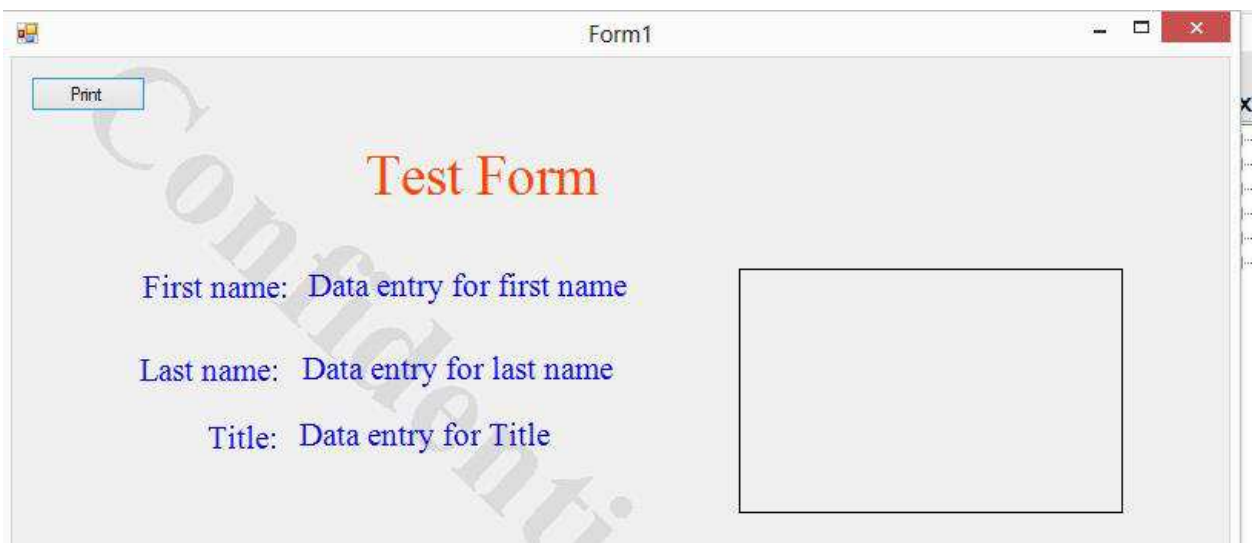

#### **Enter text**

Click on a text entry field to start entering text data:

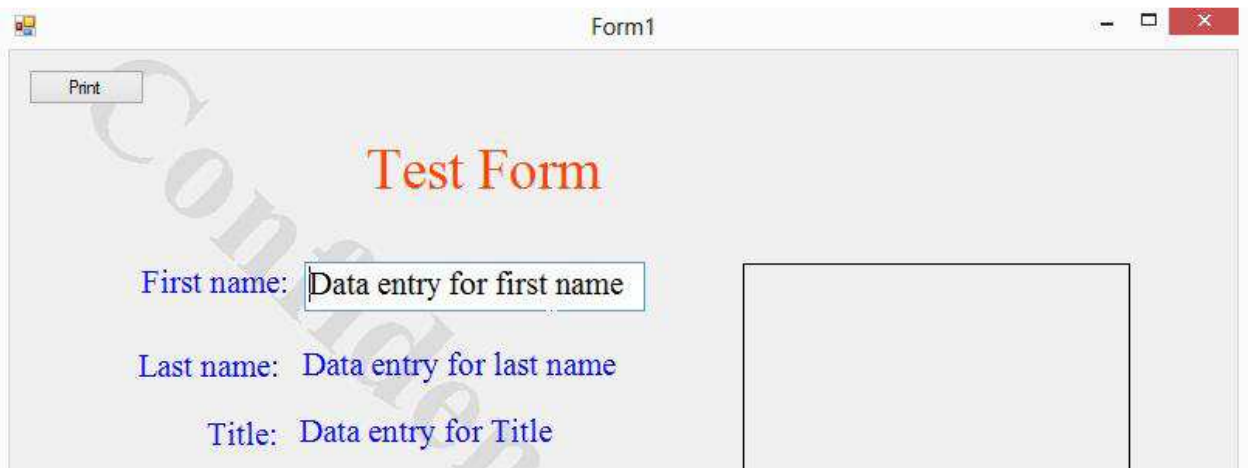

Enter text data and press ENTER key, data entry focus goes to the next data entry field:

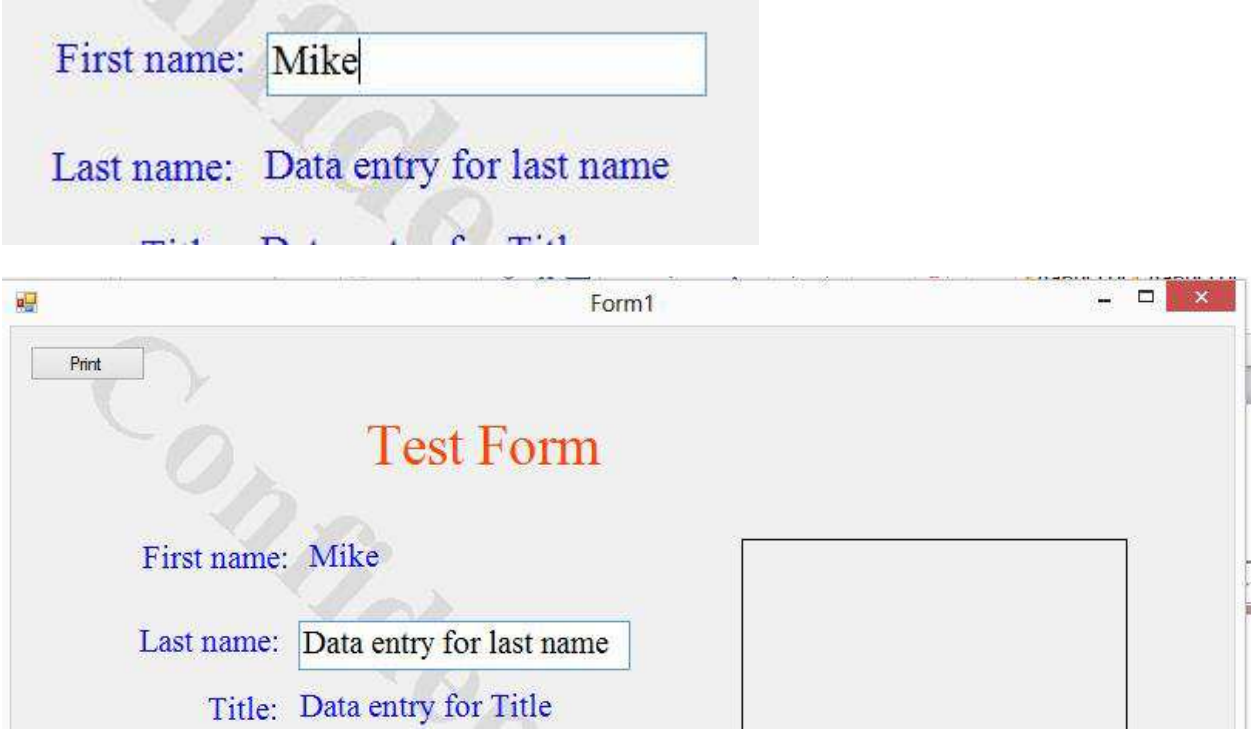

Note that Draw2DText is for single line text. For multiple line text, use Draw2DTextRect.

# **Select image file**

Click on the photo image to select an image file:

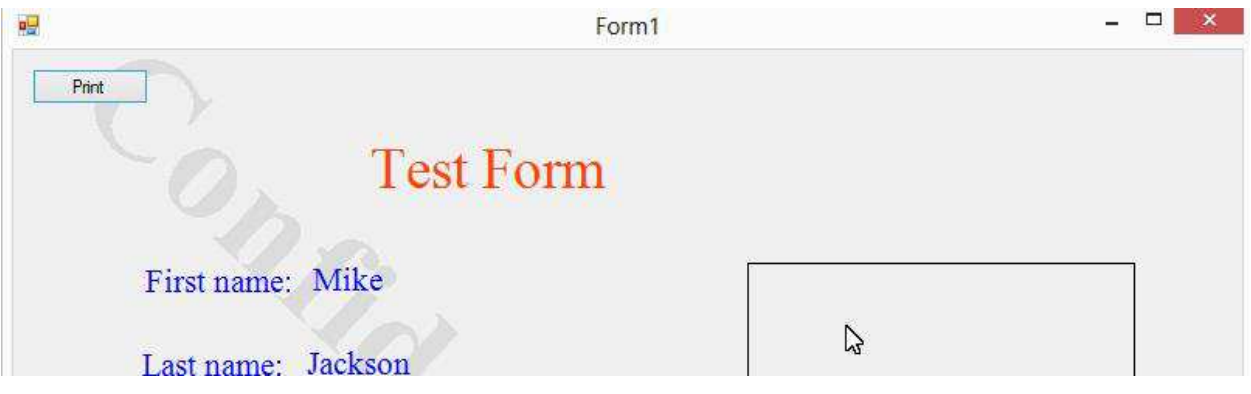

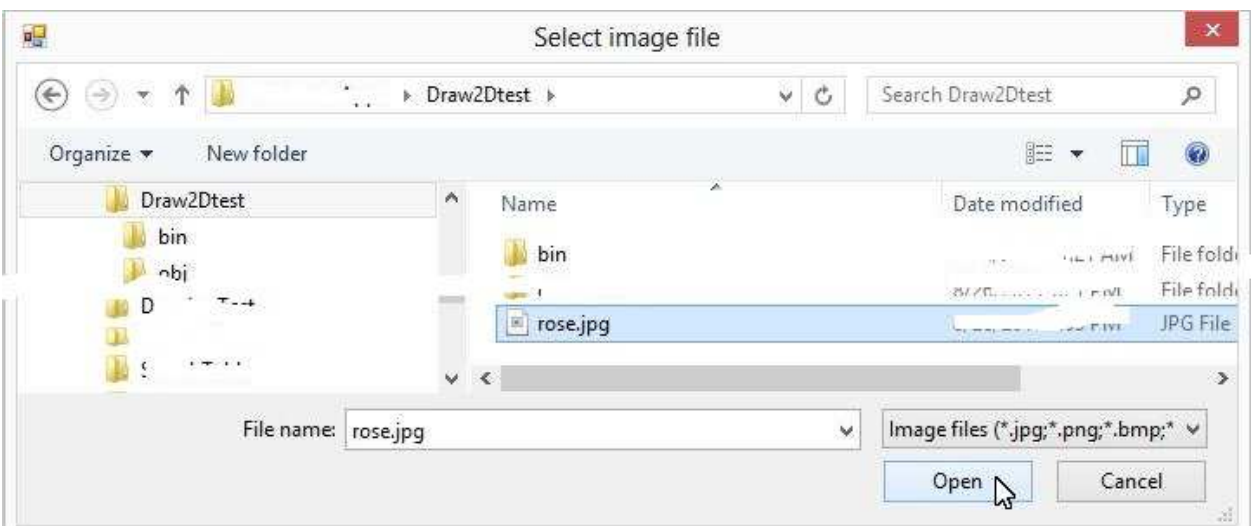

# Data Entry with Drawing Items

#### The image appears on the form:

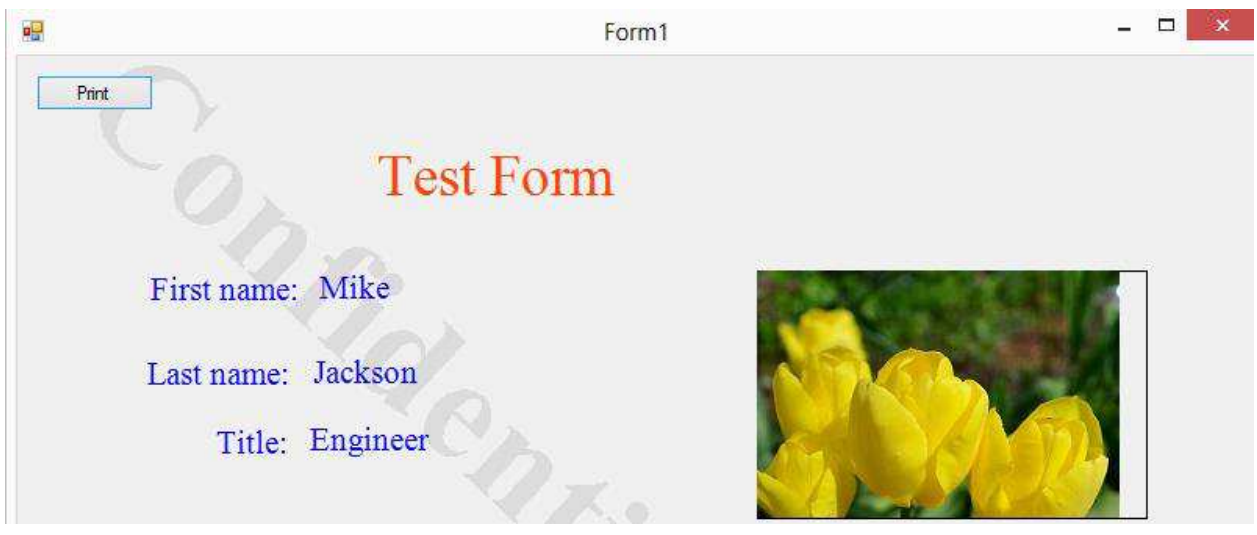

## **Print**

Click Print button to print the drawings:

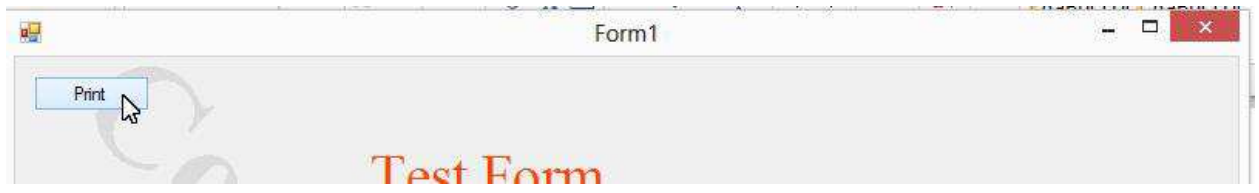

A print preview window appears:

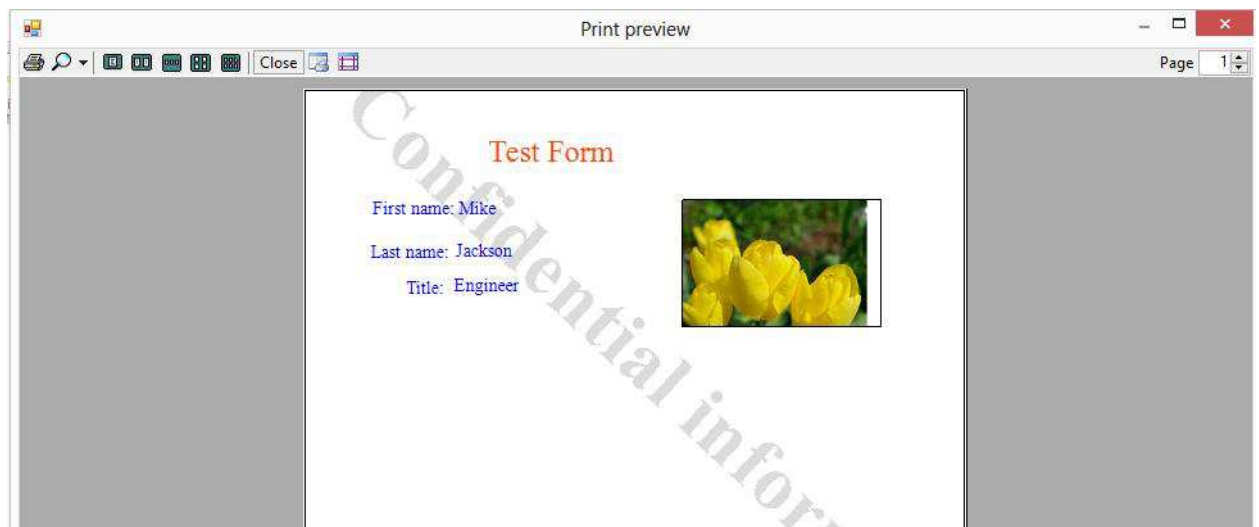

Note that the Print button is not on the print page because the button is not a drawing item. You may add other non-drawing-items to the form for various programming needs and not affecting the printing result.

# **Feedback**

Please send your feedback to support@limnor.com